# **Hortonworks Data Platform**

## Apache Ambari Administration

(August 29, 2016)

[docs.cloudera.com](http://docs.cloudera.com)

#### **Hortonworks Data Platform: Apache Ambari Administration**

Copyright © 2012-2016 Hortonworks, Inc. Some rights reserved.

The Hortonworks Data Platform, powered by Apache Hadoop, is a massively scalable and 100% open source platform for storing, processing and analyzing large volumes of data. It is designed to deal with data from many sources and formats in a very quick, easy and cost-effective manner. The Hortonworks Data Platform consists of the essential set of Apache Hadoop projects including MapReduce, Hadoop Distributed File System (HDFS), HCatalog, Pig, Hive, HBase, ZooKeeper and Ambari. Hortonworks is the major contributor of code and patches to many of these projects. These projects have been integrated and tested as part of the Hortonworks Data Platform release process and installation and configuration tools have also been included.

Unlike other providers of platforms built using Apache Hadoop, Hortonworks contributes 100% of our code back to the Apache Software Foundation. The Hortonworks Data Platform is Apache-licensed and completely open source. We sell only expert technical support, [training](https://hortonworks.com/training/) and partner-enablement services. All of our technology is, and will remain free and open source.

Please visit the [Hortonworks Data Platform](https://hortonworks.com/technology/hortonworksdataplatform) page for more information on Hortonworks technology. For more information on Hortonworks services, please visit either the [Support](https://hortonworks.com/support) or [Training](https://hortonworks.com/training/) page. Feel free to [Contact Us](https://hortonworks.com/about-us/contact-us/) directly to discuss your specific needs.

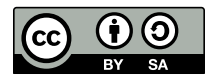

Except where otherwise noted, this document is licensed under **[Creative Commons Attribution ShareAlike 4.0 License](http://creativecommons.org/licenses/by-sa/4.0/legalcode)**. <http://creativecommons.org/licenses/by-sa/4.0/legalcode>

# **Table of Contents**

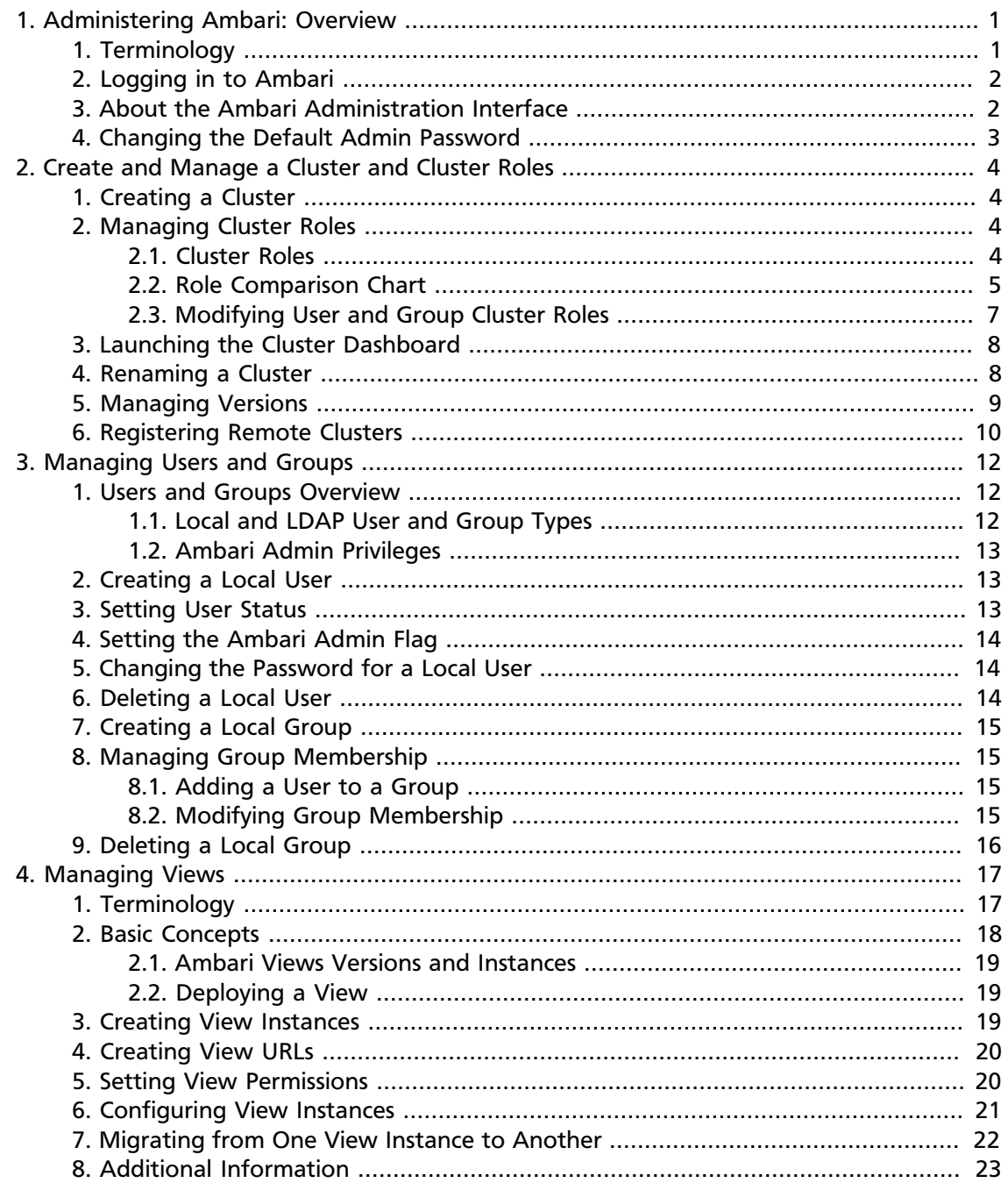

# <span id="page-3-0"></span>**1. Administering Ambari: Overview**

Apache Ambari is a system to help you provision, manage and monitor Hadoop clusters. This guide is intended for Cluster Operators and System Administrators responsible for installing and maintaining Ambari and the Hadoop clusters managed by Ambari.

Installing Ambari creates a default user with "Admin Admin" privilege, with the following username/password: admin/admin. This *Ambari-level Administrator* user has full control over all aspects of Ambari. This includes the ability to fully control all clusters managed by the Ambari instance as well as managing users, clusters and views.

When you sign into Ambari as Ambari Admin, you can:

- [Create and Manage a Cluster and Cluster Roles \[4\]](#page-6-0)
- [Managing Versions \[9\]](#page-11-0)
- [Managing Users and Groups \[12\]](#page-14-0)
- [Managing Views \[17\]](#page-19-0)

For specific information about provisioning an HDP cluster, see [Install, Configure, and](https://docs.hortonworks.com/HDPDocuments/Ambari-2.4.0.1/bk_ambari-installation/content/ch_Deploy_and_Configure_a_HDP_Cluster.html) [Deploy an HDP Cluster](https://docs.hortonworks.com/HDPDocuments/Ambari-2.4.0.1/bk_ambari-installation/content/ch_Deploy_and_Configure_a_HDP_Cluster.html).

### <span id="page-3-1"></span>**1. Terminology**

The following basic terms help describe the key concepts associated with Ambari Administration.

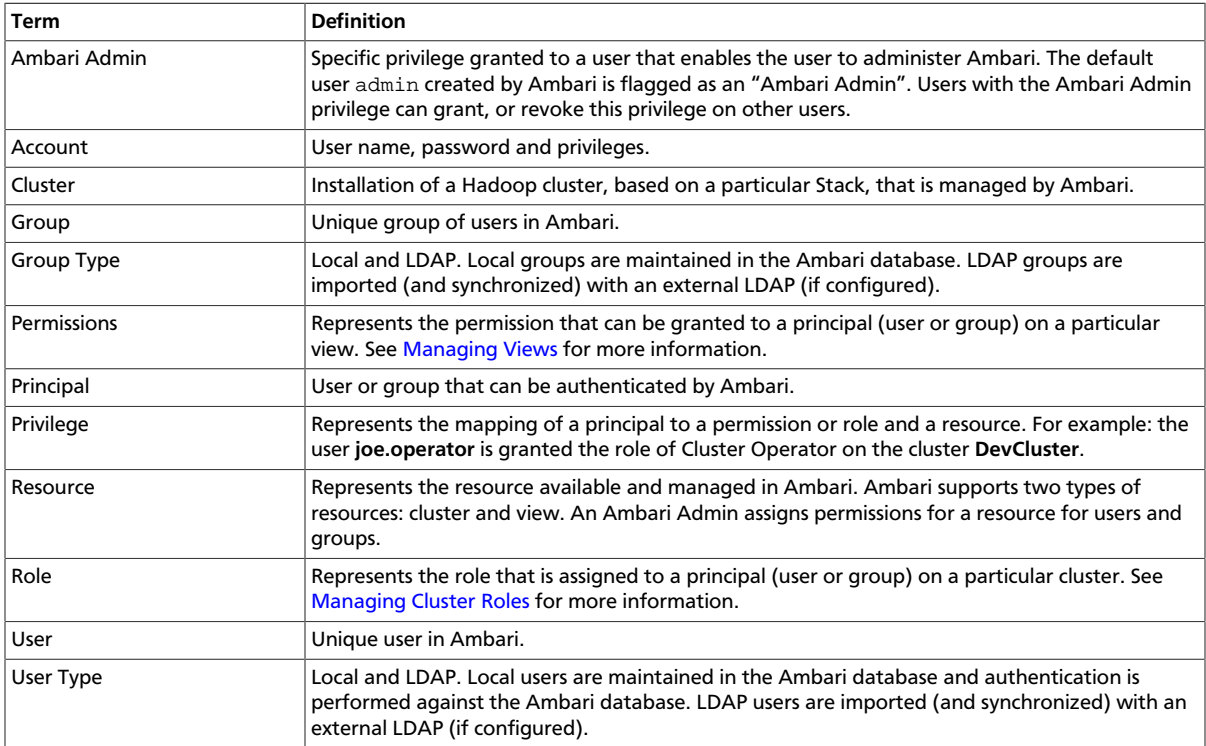

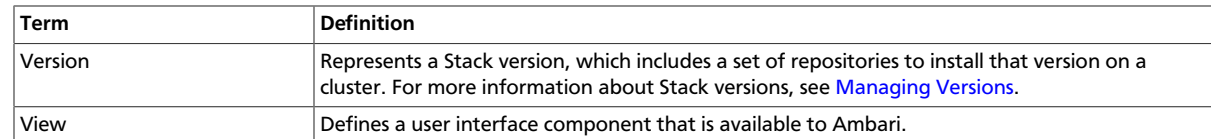

### <span id="page-4-0"></span>**2. Logging in to Ambari**

After installing Ambari, you can log in to Ambari as follows:

1. Enter the following URL in a web browser:

```
http://<your.ambari.server>:8080
```
where <your.ambari.server> is the hostname for your Ambari server machine and 8080 is the default HTTP port.

2. Enter the user account credentials for the default administrative user automatically created during install:

username/password = admin/admin

3. The [Ambari Administration web page](#page-4-1) displays. From this page you can [Manage Users](#page-14-0) [and Groups,](#page-14-0) [Manage Views,](#page-19-0) [Manage Versions](#page-11-0), and [Create a Cluster.](#page-6-1)

### <span id="page-4-1"></span>**3. About the Ambari Administration Interface**

When you log in to the Ambari Administration interface, a landing page displays links to the operations available. Plus, the operations are available from the left menu for clusters, views, users, and groups.

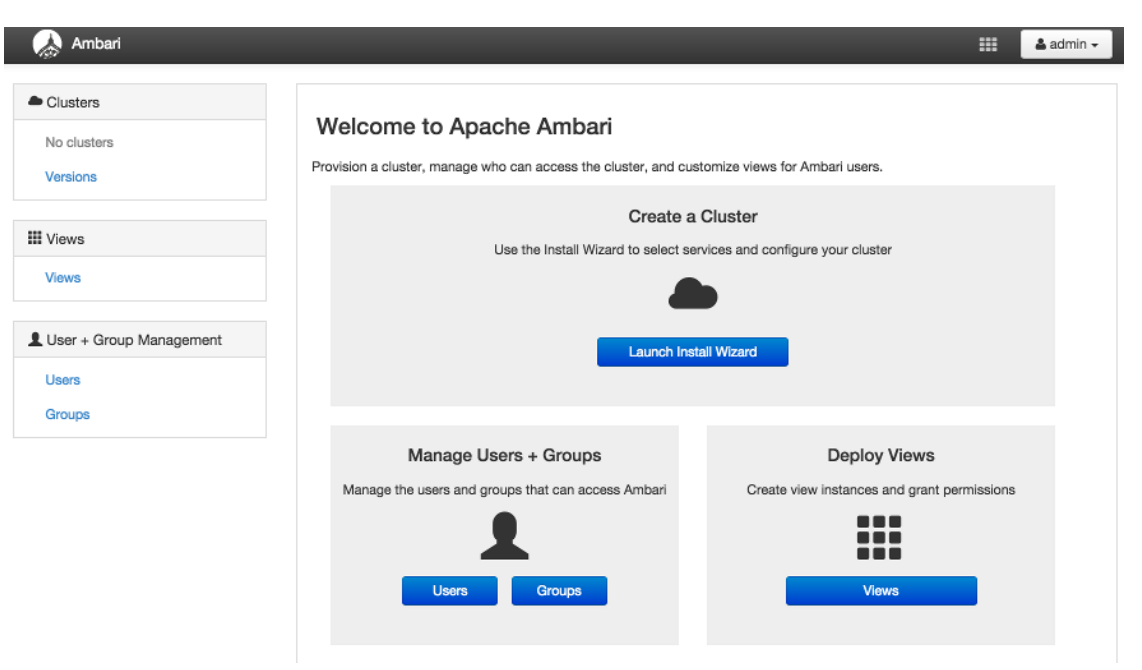

• Clusters displays a link to a cluster (if created) and links to manage access permissions for that cluster. See [Creating a Cluster](#page-6-1) for more information.

- User and Group Management provides the ability create and edit users and groups. See [Managing Users and Groups](#page-14-0) for more information.
- Views lets you to create and edit instances of deployed Views and manage access permissions for those instances. See [Managing Views](#page-19-0) for more information.
- Versions provides the ability to manage the Stack versions that are available for the clusters. See [Managing Versions](https://docs.hortonworks.com/HDPDocuments/Ambari-2.4.0.1/bk_ambari-administration/content/managing_versions.html) for more information.

### <span id="page-5-0"></span>**4. Changing the Default Admin Password**

During install and setup, the Cluster Installer wizard automatically creates a default user with "Ambari Admin" privilege. You can change the password for this user (or other Local users in the system) from the Ambari Administration interface. You can change the password for the default admin user to create a unique administrator credential for your system.

To change the password for the default admin account:

- 1. Browse to the Users section.
- 2. Select the admin user.
- 3. Click the Change Password button.
- 4. Enter the current admin password and the new password twice.
- 5. Click OK to save the new password.

# <span id="page-6-0"></span>**2. Create and Manage a Cluster and Cluster Roles**

An Ambari-level Administrator user has full control over all aspects of Ambari, including the ability to create and manage a cluster. This section describes the abilities to create and manage clusters:

- [Creating a Cluster \[4\]](#page-6-1)
- [Managing Cluster Roles \[4\]](#page-6-2)
- [Launching the Cluster Dashboard \[8\]](#page-10-0)
- [Renaming a Cluster \[8\]](#page-10-1)
- [Managing Versions \[9\]](#page-11-0)
- [Registering Remote Clusters \[10\]](#page-12-0)

### <span id="page-6-1"></span>**1. Creating a Cluster**

To create a cluster, from the Ambari Administration interface:

- 1. Click **Install Cluster**. This displays the Cluster Install Wizard dialog.
- 2. Follow the steps in the wizard to install your cluster.

For more information about prerequisites and system requirements, see [Getting Ready](https://docs.hortonworks.com/HDPDocuments/Ambari-2.4.0.1/bk_ambari-installation/content/ch_Getting_Ready.html) in **Hortonworks Data Platform Apache Ambari Automated Installation**.

# <span id="page-6-2"></span>**2. Managing Cluster Roles**

Ambari-level administrators can create different levels of cluster-level administrators to manage certain administrative operations that need to be performed on a cluster. This effectively spreads out the responsibilities of managing a cluster while not handing over total control of the Ambari management facility.

- [Cluster Roles \[4\]](#page-6-3)
- [Role Comparison Chart \[5\]](#page-7-0)
- [Modifying User and Group Cluster Roles \[7\]](#page-9-0)

#### <span id="page-6-3"></span>**2.1. Cluster Roles**

To enhance the granularity of permissions that may be granted to Ambari users, the following new, cluster-level roles are available:

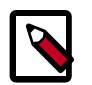

#### **Note**

In Ambari 2.2 and earlier, the only roles available were Operator and Readonly. Those roles are renamed to **Cluster Administrator** and **Cluster User** respectively.

#### **Cluster User**

Users assigned to the Cluster User role are able to view information about the cluster and its services, including configurations, service status and health alerts. Effectively, this is a "read-only" user.

#### **Service Operator**

Users assigned to the Service Operator role have control over service lifecycles, such as starting and stopping services, service checks, and performing service-specific tasks such as rebalancing HDFS and refreshing the YARN Capacity Scheduler.

#### **Service Administrator**

Users assigned to the Service Administrator role have the same permissions as users assigned to the Service Operator role but have the added ability to configure services. This includes the ability to manage configuration groups, move service masters, and enable HA.

#### **Cluster Operator**

Users assigned to the Cluster Operator role have the same permissions as users assigned to the Service Administrator role but have the added ability to perform host-level tasks such as adding and removing hosts and components.

#### **Cluster Administrator**

Users assigned to the Cluster Administrators role have control over the relevant cluster, its hosts, and services.

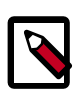

#### **Note**

Ambari-level Administrator users have full control over all aspects of Ambari. This includes the ability to create clusters, change cluster names, register new versions of cluster software, as well as fully control all clusters managed by the Ambari instance.

#### <span id="page-7-0"></span>**2.2. Role Comparison Chart**

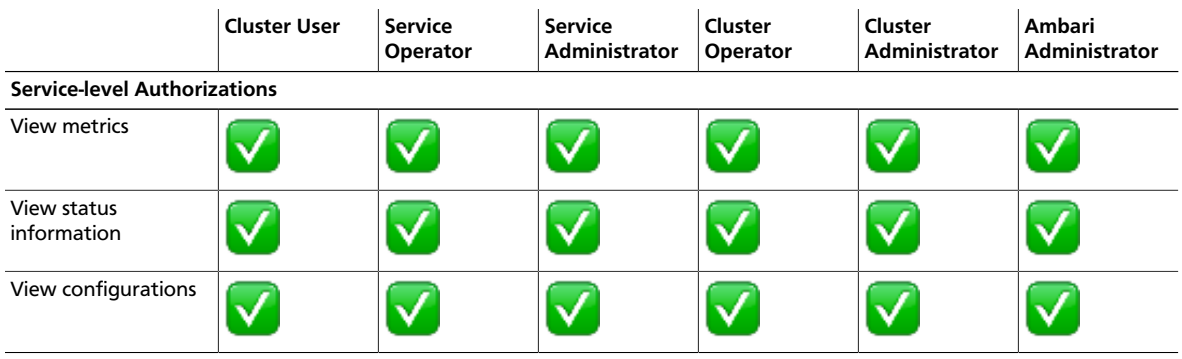

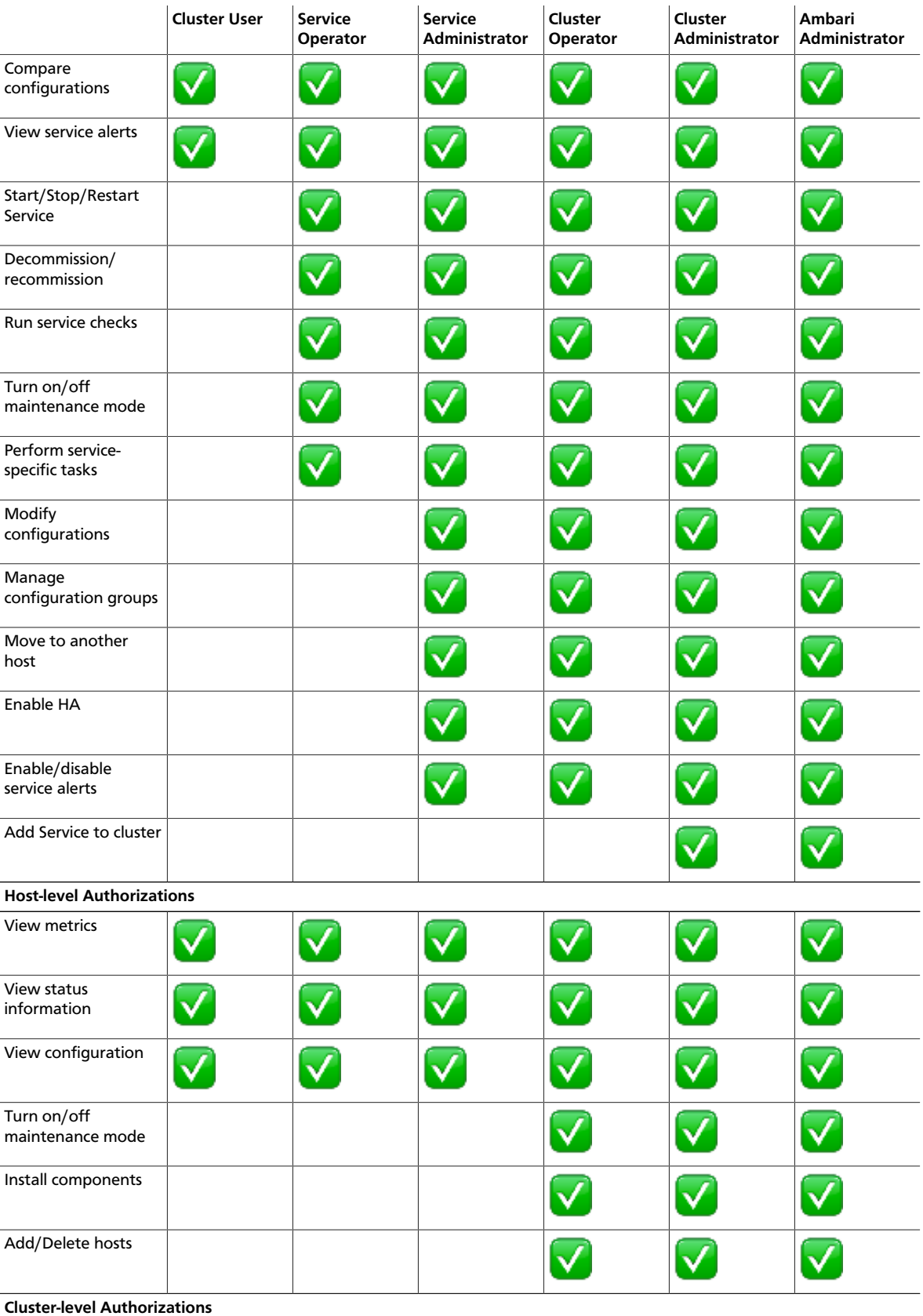

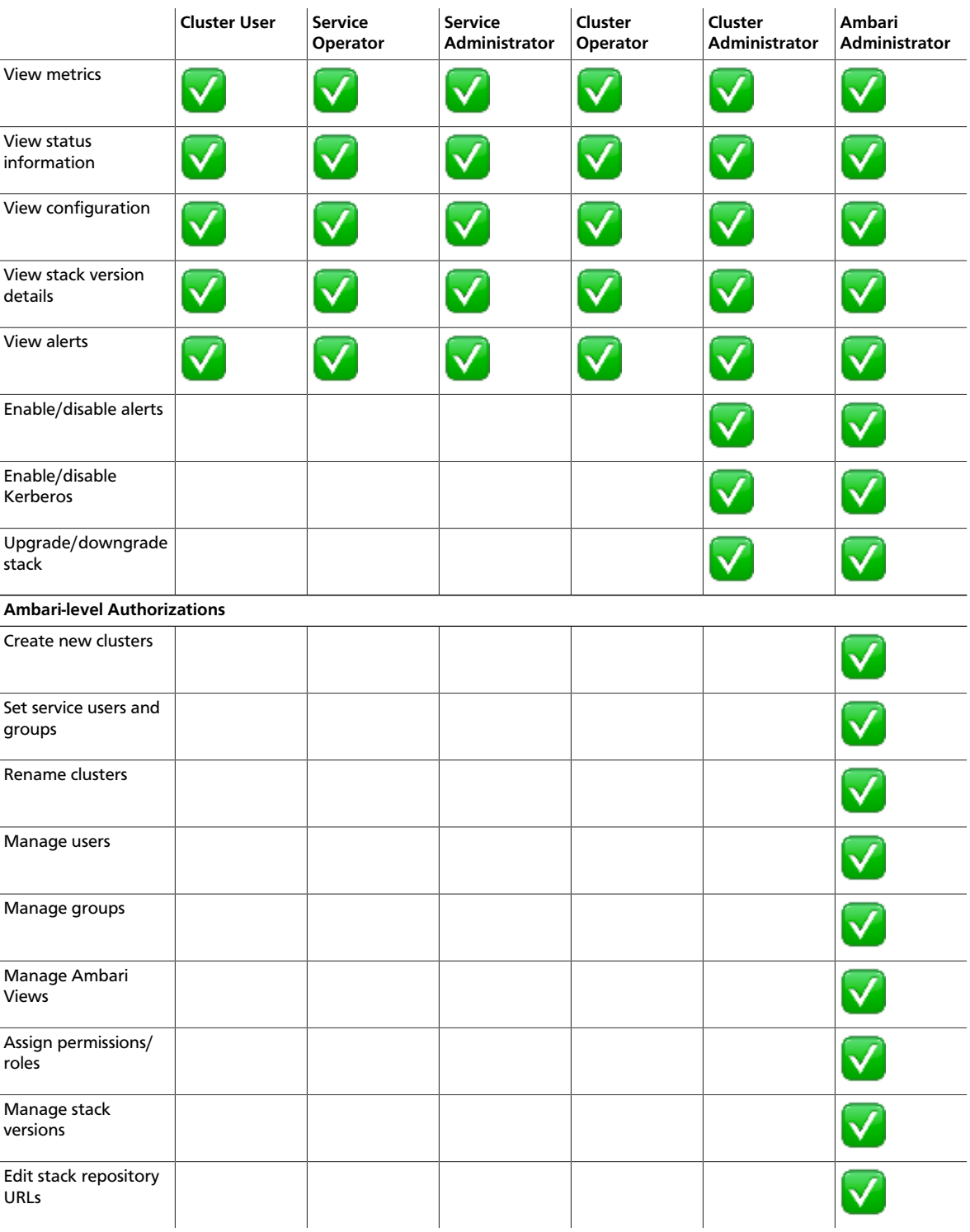

### <span id="page-9-0"></span>**2.3. Modifying User and Group Cluster Roles**

To modifying cluster roles:

1. In the Clusters section, under the cluster name, click **Roles** to display the current user and group role assignments for that cluster.

2. The Roles can be displayed in list view or block view. Use the icons to switch between the views.

![](_page_10_Picture_155.jpeg)

- 3. Using the Block View, you can edit the user and group assignment to each role for the cluster by clicking in the space, typing the first character in an existing user/group name and selecting the name.
- 4. Using the List View, you can edit user and group assignments by finding the user or group, and adjusting the role using the dropdown.
- 5. Click the check mark to save the current, displayed assignment.

### <span id="page-10-0"></span>**3. Launching the Cluster Dashboard**

After you have created a cluster, a link to **Go to Dashboard** is available to open the cluster operating dashboard. From the operating dashboard, you can manage and monitor the cluster services (to manage service lifecycle, change configurations, review alerts, etc ). For more information on using the cluster dashboard and on managing and monitoring your cluster services, see [Viewing the Ambari Dashboards](https://docs.hortonworks.com/HDPDocuments/Ambari-2.4.0.1/bk_ambari-user-guide/content/ch_viewing_the_ambari_dashboards.html) in the **Hortonworks Data Platform Apache Ambari User Guide**.

## <span id="page-10-1"></span>**4. Renaming a Cluster**

After you have created a cluster, you can rename the cluster using the Rename Cluster function.

To rename a cluster:

1. In Clusters, click the **Rename Cluster** icon, next to the cluster name.

The cluster name becomes write-able.

- 2. Enter alphanumeric characters as a cluster name.
- 3. Click the check mark.
- 4. Confirm.

![](_page_10_Picture_17.jpeg)

#### **Important**

After renaming the cluster, alert checks must be re-queued on the agents. Therefore, you must restart Ambari Server and the Ambari Agents for the change to take effect.

![](_page_11_Picture_2.jpeg)

#### **Important**

By changing the name of the cluster, the Ambari REST API resource for the cluster also changes. You must adjust any API calls you make to use this new name.

# <span id="page-11-0"></span>**5. Managing Versions**

This section describes the steps to manage versions of the cluster Stack software that are registered in Ambari. After you perform a cluster install, Ambari will automatically register the version of the Stack software. The Versions table will list the Stack, Name, Version and Cluster that is running that version.

- ???  $[$   $]$
- ??? [  $\blacksquare$  ]
- ???  $\lceil$  |

#### **Register New Version**

- 1. Browse to **Versions**.
- 2. Proceed to register a new version by clicking **+ Register Version**.
- 3. Select the software version and method of delivery for your cluster.
	- **Choose HDP Stack.** The available HDP versions are shown in TABs. When you select a TAB, Ambari attempts to discover what specific version of that HDP Stack is available. That list is shown in a DROPDOWN. For that specific version, the available Services are displayed, with their Versions shown in the TABLE.
	- **Choose HDP Version.** If Ambari has access to the Internet, the specific Versions will be listed as options in the DROPDOWN. If you have a Version Definition File for a version that is not listed, you can click **Add Version…** and upload the VDF file. In addition, a **Default Version Definition** is also included in the list if you do not have Internet access or are not sure which specific version to install. If you choose the **Default Version Definition**, you must enter a "two-digit Version Number" in the **Name** input field.
	- **Choose Repository Delivery Method**. Using a Public Repository requires Internet connectivity. Using a Local Repository requires you have configured the software in a repository available in your network. To use the public software repositories, see the list of available [HDP Repositories](https://docs.hortonworks.com/HDPDocuments/Ambari-2.4.0.1/bk_ambari-installation/content/hdp_stack_repositories.html) for each OS. Or, if you are using a local repository, enter the Base URLs for the local repository you have created. Refer to [Using a Local](https://docs.hortonworks.com/HDPDocuments/Ambari-2.4.0.1/bk_ambari-installation/content/using_a_local_repository.html) [Repository](https://docs.hortonworks.com/HDPDocuments/Ambari-2.4.0.1/bk_ambari-installation/content/using_a_local_repository.html) for more information in setting-up a local repository in your environment.
- 4. Review **Advanced Options**.
	- **Skip Repository Base URL validation (Advanced):** Ambari will attempt to connect to the repository Base URLs and validate that you have entered a validate repository. If not, an error will be shown that you must correct before proceeding. This option will skip the Base URL validation.
- **Use RedHat Satellite/Spacewalk:** This option will only be enabled when you plan to use a Local Repository. When you choose this option for the software repositories, **you are responsible for configuring the repository channel in Satellite/Spacewalk**. Please refer to the Red Hat Satellite/Spacewalk documentation for more information. Once configured, it is very important that ensure the repositories you confirm for the selected **stack version** are available on the hosts in the cluster. Ambari will not distribute or use .repo files and will rely on Satellite/Spacewalk as having the repositories configured with the correct stack version.
- 5. Click **Save**.

#### **Update Version Repository Base URLs**

- 1. Browse to **Versions**. You will see a list of versions registered in Ambari, with one marked as "Current" for the cluster.
- 2. Click on the version you wish to modify.
- 3. Modify the Base URLs for the repositories. To use the public software repositories, see the list of available [HDP Repositories](https://docs.hortonworks.com/HDPDocuments/Ambari-2.4.0.1/bk_ambari-installation/content/hdp_stack_repositories.html) for each OS. Or, if you are using a local repository, enter the Base URLs for the local repository you have created. Refer to [Using a Local](https://docs.hortonworks.com/HDPDocuments/Ambari-2.4.0.1/bk_ambari-installation/content/using_a_local_repository.html) [Repository](https://docs.hortonworks.com/HDPDocuments/Ambari-2.4.0.1/bk_ambari-installation/content/using_a_local_repository.html) for more information in setting-up a local repository in your environment.
- 4. Click **Save**.
- 5. You **must** confirm the change since you are about to change repository Base URLs that are already in use. Please confirm that you intend to make this change and that the new Base URLs point to the same exact Stack version and build.
- 6. Click **Confirm Change**.

#### **Deregister Version**

- 1. Browse to **Versions**. You will see a list of versions registered in Ambari, with one marked as "Current" for the cluster.
- 2. Click on the version you wish to modify. Only versions that are not installed in a cluster can be deregistered.
- 3. You will see a **Deregister Version** button. Click and confirm.

### <span id="page-12-0"></span>**6. Registering Remote Clusters**

You might have clusters that are being managed by Ambari but are not "local" to your Ambari Server (meaning: those clusters are "remote" and are being managed by a "remote" Ambari Server).

In cases where you plan to run an Ambari Server Standalone for hosting views, and you plan to access clusters that are being managed by a different Ambari Server, you can register those clusters from the standalone Ambari server as Remote Clusters. Once you have a Remote Cluster registered, you can use that Remote Cluster for configuring view instances.

To register a remote cluster:

- 1. Browse to **Remote Clusters** and click **Register Remote Cluster**.
- 2. Enter a name for this cluster, the Ambari Cluster URL, a Cluster User and associated password.
- 3. Click **Save**.
- 4. The **Remote Cluster** is now available to be used when [Configuring View Instances.](#page-23-0)

# <span id="page-14-0"></span>**3. Managing Users and Groups**

An "Ambari Admin" can create and manage users and groups available to Ambari. An Ambari Admin can also import user and group information into Ambari from external LDAP systems. This section describes the specific tasks you perform when managing users and groups in Ambari.

- [Local and LDAP User and Group Types \[12\]](#page-14-2)
- [Ambari Admin Privileges \[13\]](#page-15-0)
- [Creating a Local User \[13\]](#page-15-1)
- [Setting User Status \[13\]](#page-15-2)
- [Setting the Ambari Admin Flag \[14\]](#page-16-0)
- [Changing the Password for a Local User \[14\]](#page-16-1)
- [Deleting a Local User \[14\]](#page-16-2)
- [Creating a Local Group \[15\]](#page-17-0)
- [Managing Group Membership \[15\]](#page-17-1)
- [Deleting a Local Group \[16\]](#page-18-0)

### <span id="page-14-1"></span>**1. Users and Groups Overview**

Ambari supports two types of users and groups: Local and LDAP. The following topics describe how Ambari Administration supports managing Local and LDAP users and groups.

- [Local and LDAP User and Group Types \[12\]](#page-14-2)
- [Ambari Admin Privileges \[13\]](#page-15-0)

#### <span id="page-14-2"></span>**1.1. Local and LDAP User and Group Types**

Local users are stored in and authenticate against the Ambari database. LDAP users have basic account information stored in the Ambari database. Unlike Local users, LDAP users authenticate against an external LDAP system.

Local groups are stored in the Ambari database. LDAP groups have basic information stored in the Ambari database, including group membership information. Unlike Local groups, LDAP groups are imported and synchronized from an external LDAP system.

To use LDAP users and groups with Ambari, you must configure Ambari to authenticate against an external LDAP system. For more information about running ambari-server setupldap, see [Configure Ambari to use LDAP Server](https://docs.hortonworks.com/HDPDocuments/Ambari-2.4.0.1/bk_ambari-security/content/configure_ambari_to_use_ldap_server.html). A new Ambari user or group, created either locally or by synchronizing against LDAP, is granted no privileges by default. You, as an Ambari Admin, must explicitly grant each user permissions to access clusters or views.

### <span id="page-15-0"></span>**1.2. Ambari Admin Privileges**

As an Ambari Admin, you can create new users, delete users, change user passwords and edit user settings. You can control certain privileges for Local and LDAP users. The following table lists the privileges available and those not available to the Ambari Admin for Local and LDAP Ambari users.

#### **Ambari Administrator Privileges for Ambari Local and LDAP Users**

![](_page_15_Picture_170.jpeg)

### <span id="page-15-1"></span>**2. Creating a Local User**

To create a local user:

- 1. Browse to Users.
- 2. Click Create Local User.
- 3. Enter a unique user name.

![](_page_15_Picture_11.jpeg)

#### **Note**

All user names are converted to lowercase.

- 4. Enter a password, then confirm that password.
- 5. Click Save.

### <span id="page-15-2"></span>**3. Setting User Status**

User status indicates whether the user is active and should be allowed to log into Ambari or should be inactive and denied the ability to log in. By setting the Status flag as Active or Inactive, you can effectively "disable" user account access to Ambari while preserving the user account information related to permissions.

To set user Status:

- 1. On the Ambari Administration interface, browse to Users.
- 2. Click the user name of the user to modify.
- 3. Click the Status control to toggle between Active or Inactive.
- 4. Choose OK to confirm the change. The change is saved immediately.

## <span id="page-16-0"></span>**4. Setting the Ambari Admin Flag**

You can elevate one or more users to have Ambari administrative privileges, by setting the Ambari Admin flag. You must be logged in as an account that is an Ambari Admin to set or remove the Ambari Admin flag.

To set the Ambari Admin Flag:

- 1. Browse to the Users section.
- 2. Click the user name you wish to modify.
- 3. Click on the Ambari Admin control.
- 4. Switch Yes to set, or No to remove the Admin flag.

![](_page_16_Picture_9.jpeg)

#### **Important**

To prevent you from accidently locking yourself out of the Ambari Administration user interface, Ambari prevents setting the Ambari Admin flag for your own Ambari Admin account to No.

# <span id="page-16-1"></span>**5. Changing the Password for a Local User**

An Ambari Administrator can change local user passwords. LDAP passwords are not managed by Ambari since LDAP users authenticate to external LDAP. Therefore, LDAP user passwords cannot be changed from Ambari.

To change the password for a local user:

- 1. Browse to the user.
- 2. Click Change password.
- 3. Enter YOUR administrator password to confirm that you have privileges required to change a local user password.
- 4. Enter a password, then confirm that password.
- 5. Click Save.

### <span id="page-16-2"></span>**6. Deleting a Local User**

Deleting a local user removes the user account from the system, including all privileges associated with the user. You can reuse the name of a local user that has been deleted. To delete a local user:

- 1. Browse to the User.
- 2. Click Delete User.
- 3. Confirm.

![](_page_17_Picture_2.jpeg)

**Note**

If you want to disable user log in, [set the user Status](#page-15-2) to Inactive.

### <span id="page-17-0"></span>**7. Creating a Local Group**

To create a local group:

- 1. Browse to Groups.
- 2. Click Create Local Group.
- 3. Enter a unique group name.
- 4. Click Save.

### <span id="page-17-1"></span>**8. Managing Group Membership**

You can manage group membership of Local groups by adding or removing users from groups.

- [Adding a User to a Group \[15\]](#page-17-2)
- [Modifying Group Membership \[15\]](#page-17-3)

#### <span id="page-17-2"></span>**8.1. Adding a User to a Group**

To add a user to group:

- 1. Browse to Groups.
- 2. Click a name in the Group Name list.
- 3. Choose the Local Members control to edit the member list.
- 4. In the empty space, type the first character in an existing user name.
- 5. From the list of available user names, choose a user name.
- 6. Click the check mark to save the current, displayed members as group members.

#### <span id="page-17-3"></span>**8.2. Modifying Group Membership**

To modify Local group membership:

- 1. In the Ambari Administration interface, browse to Groups.
- 2. Click the name of the Group to modify.
- 3. Choose the Local Members control to edit the member list.
- 4. Click in the Local Members text area to modify the current membership.
- 5. Click the X to remove a user.
- 6. To save your changes, click the checkmark. To discard your changes, click the x.

### <span id="page-18-0"></span>**9. Deleting a Local Group**

Deleting a local group removes all privileges associated with the group. To delete a local group:

- 1. Browse to the Group.
- 2. Click Delete Group.
- 3. Confirm. The group is deleted and the associated group membership information is removed.

# <span id="page-19-0"></span>**4. Managing Views**

The Ambari Views Framework offers a systematic way to plug in UI capabilities to surface custom visualization, management and monitoring features in Ambari Web. The development and use of Views allows you to extend and customize Ambari Web to meet your specific needs.

A View extends Ambari to let third parties plug in new resource types along with APIs, providers, and UIs to support them. A View is deployed into the Ambari Server and Ambari Admins can create View instances and set the privileges on access to users and groups.

The following sections cover the basics of Views and how to deploy and manage View instances in Ambari:

- [Terminology \[17\]](#page-19-1)
- [Basic Concepts \[18\]](#page-20-0)
- [Deploying a View \[19\]](#page-21-1)
- [Creating View Instances \[19\]](#page-21-2)
- [Creating View URLs \[20\]](#page-22-0)
- [Setting View Permissions \[20\]](#page-22-1)
- [Configuring View Instances \[21\]](#page-23-0)
- [Additional Information \[23\]](#page-25-0)

![](_page_19_Picture_14.jpeg)

#### **Note**

To learn more about using Views in a Standalone Ambari Server, and about Views that are included with Ambari by default, refer to [Hortonworks Data](https://docs.hortonworks.com/HDPDocuments/Ambari-2.4.0.1/bk_ambari-views/content/index.html) [Platform Apache Ambari Views](https://docs.hortonworks.com/HDPDocuments/Ambari-2.4.0.1/bk_ambari-views/content/index.html) .

### <span id="page-19-1"></span>**1. Terminology**

The following are Views terms and concepts you should be familiar with:

![](_page_19_Picture_173.jpeg)

![](_page_20_Picture_175.jpeg)

### <span id="page-20-0"></span>**2. Basic Concepts**

Views are basically Web applications that can be "plugged into" Ambari. Just like a typical web application, a View can include server-side resources and client-side assets. Server-side resources, which are written in Java, can integrate with external systems (such as cluster services) and expose REST end-points that are used by the view. Client-side assets, such as HTML/JavaScript/CSS, provide the UI for the view that is rendered in the Ambari Web interface.

Ambari Views Framework Ambari exposes the Views Framework as the basis for View development. The Framework provides the following:

- Method for describing and packaging a View
- Method for deploying a View
- Framework services for a View to integrate with Ambari
- Method for managing View versions, instances, and permissions

The Views Framework is separate from Views themselves. The Framework is a core feature of Ambari and Views build on that Framework. Although Ambari does include some Views out-of-the-box, the feature of Ambari is the Framework to enable the development, deployment and creation of views.

The development and delivery of a View follows this process flow:

- Develop the View (similar to how you would build a Web application)
- Package the View (similar to a WAR)
- Deploy the View into Ambari (using the Ambari Administration interface)
- Create and configure instances of the View (performed by Ambari Admins)

Considering the above, it is important to understand the different personas involved. The following table describes the three personas:

![](_page_20_Picture_176.jpeg)

![](_page_21_Picture_2.jpeg)

#### **Important**

This document covers the tasks related to an Ambari Admin using and making Views available to users in their Ambari deployment. This document does not cover View development and packaging. See [Additional Information](#page-25-0) for more information on where to obtain information about developing Views.

#### <span id="page-21-0"></span>**2.1. Ambari Views Versions and Instances**

After Views are developed, views are identified by unique a view name. Each View can have one or more View versions. Each View name + version combination is deployed as a single View package. Once a View package is deployed, the Ambari Admin can create View instances, where each instance is identified by a unique View instance name. The Ambari Admin can then set access permissions for each View instance.

### <span id="page-21-1"></span>**2.2. Deploying a View**

Deploying a View involves obtaining the View Package and making the View available to the Ambari Server. Each View deployed has a unique name. Multiple versions of a View can be deployed at the same time. You can configure multiple versions of a View for your users, depending on their roles, and deploy these versions at the same time.

- 1. Obtain the View package. For example, files-0.1.0.jar.
- 2. On the Ambari Server host, browse to the views directory.
	- cd /var/lib/ambari-server/resources/views
- 3. Copy the View package into place.
- 4. The View is extracted and registered with Ambari. Reload the Ambari Administration interface to show the newly deployed view. The View is now available to create instances.

![](_page_21_Picture_14.jpeg)

#### **Note**

/var/lib/ambari-server/resources/views is the default directory into which Views are deployed. You can change the default location by editing the views.dir property in ambari.properties.

For more information about building Views, see the [Apache Ambari Wiki page](https://cwiki.apache.org/confluence/display/AMBARI/Views).

## <span id="page-21-2"></span>**3. Creating View Instances**

To create a View instance:

- 1. Browse to a View and expand.
- 2. Click the "Create Instance" button.
- 3. Provide the following information:

![](_page_22_Picture_206.jpeg)

If Ambari has a cluster configured that will work with the View instance, then the choice of **Local Cluster** will be available. If you have [registered one or more Remote Clusters,](https://docs.hortonworks.com/HDPDocuments/Ambari-2.4.0.1/bk_ambari-administration/content/registering_remote_clusters.html) then the choice of **Remote Cluster** will also be available. If neither Local or Remote clusters are available, you will have to enter the **Custom** configuration manually. Refer to [Configuring](#page-23-0) [View Instances](#page-23-0) for more information on the configuration options.

# <span id="page-22-0"></span>**4. Creating View URLs**

The URL to access a View instance is based on the view name, version and instance name. In some cases, you want to provide a convenient "short url" to reference the view instance. This can be done using View URLs.

- 1. After you have created your view instance, browse to the **View URLs** section.
- 2. Click **Create New URL**.
- 3. Enter the URL name, select the View, select the Instance and enter the Short URL.
- 4. Click **Save**.

### <span id="page-22-1"></span>**5. Setting View Permissions**

After a view instance has been created, an Ambari Admin can set which users and groups can access the view by setting the Use permission. By default, after view instance creation, no permissions are set on a view.

To set permissions on a view:

- 1. Browse to a view and expand. For example, browse to the Slider or Jobs view.
- 2. Click on the view instance you want to modify.
- 3. In the Permissions section, click the Users or Groups control.
- 4. Modify the user and group lists as appropriate.

5. Click the check mark to save changes.

![](_page_23_Picture_3.jpeg)

#### **Note**

The Framework provides a way for view developers to specify custom permissions, beyond just the default Use permission. If custom permissions are are specified, they will show up in the Ambari Administration interface and the Ambari Admin can set users and groups on these permissions. See [Additional](#page-25-0) [Information](#page-25-0) for more information on developing with the Views framework.

![](_page_23_Picture_6.jpeg)

#### **Note**

View permissions can also be inherited from Cluster roles. If you are using a Local Cluster for view configuration, you can optionally choose to provide view Use permission based on cluster roles.

### <span id="page-23-0"></span>**6. Configuring View Instances**

Besides providing the basic **Details** when [creating a view instance,](#page-21-2) configuring a view instance to talk to a cluster is handled in the Cluster Configuration section.

![](_page_23_Picture_11.jpeg)

#### **Note**

This section describes the view instance configuration options at a high-level. For specifics on configuring a specific view, refer to [Hortonworks Data Platform](https://docs.hortonworks.com/HDPDocuments/Ambari-2.4.0.1/bk_ambari-views/content/index.html) [Apache Ambari Views](https://docs.hortonworks.com/HDPDocuments/Ambari-2.4.0.1/bk_ambari-views/content/index.html) for details.

There are three options available for handling Cluster Configuration: Local Cluster, Remote Cluster, or Custom.

![](_page_23_Picture_183.jpeg)

#### **How to Choose the Cluster Configuration Option**

The choice of configuration option depends on whether you have a Local cluster, or Remote cluster that is being managed (or not being managed) by Ambari. Use the

following table to help determine what options will be available for view configuration depending on the scenario.

![](_page_24_Picture_165.jpeg)

### <span id="page-24-0"></span>**7. Migrating from One View Instance to Another**

If you have more than one instance of the same Ambari View, you can migrate view data (for example, entity data, instance data and View USE permissions) from one instance to another. This is useful when a new view version is released and you want to migrate the view data from a view instance for the previous version to a view instance on the newer version.

![](_page_24_Picture_6.jpeg)

#### **Note**

Migrating view data between instances is only supported for Hive, Pig and Tez views.

To migrate from view INSTANCEA (the source view instance) to view INSTANCEB (the target view instance), an Ambari Administrator can run the following command:

```
curl -v -u admin:admin -X PUT -H "X-Requested-By:1"
http://AMBARI_SERVER_HOST:8080/api/v1/views/VIEW_NAME/
versions/TARGET_VIEW_VERSION/instances/INSTANCEB/migrate/
SOURCE_VIEW_VERSION/INSTANCEA
```
where:

- AMBARI\_SERVER\_HOST is the Ambari Server hostname or IP address
- VIEW NAME is the name of the view
- TARGET\_VIEW\_VERSION is the version of the target view
- SOURCE\_VIEW\_VERSION is the version of the source view

For example, if you are migrating from version 1.0.0 to 1.0.1, your SOURCE VIEW VERSION will be 1.0.0 and TARGET VIEW VERSION will be 1.0.1.

This command calls the method /migrate on the target instance and passes the original instance version and name.

To find out the view name, instance name, and view version:

- 1. In the Ambari web UI, browse to the Ambari Administration interface.
- 2. Click **Views**.
- 3. Open a specific view.

For example:

![](_page_25_Picture_130.jpeg)

# <span id="page-25-0"></span>**8. Additional Information**

To learn more about developing views and the views framework itself, refer to the following resources:

![](_page_25_Picture_131.jpeg)